## Setting up School Email with Apple Devices

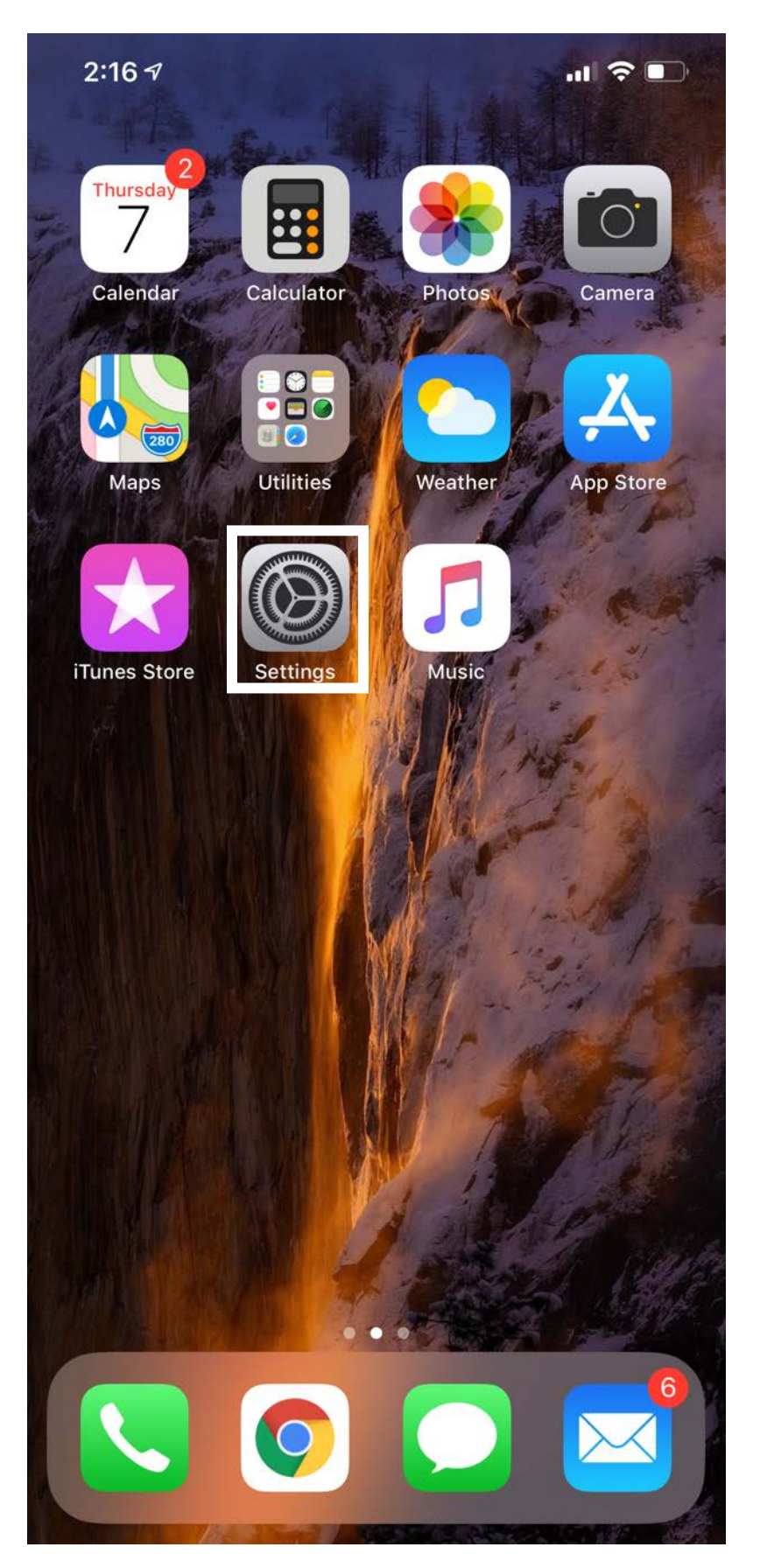

Open Settings

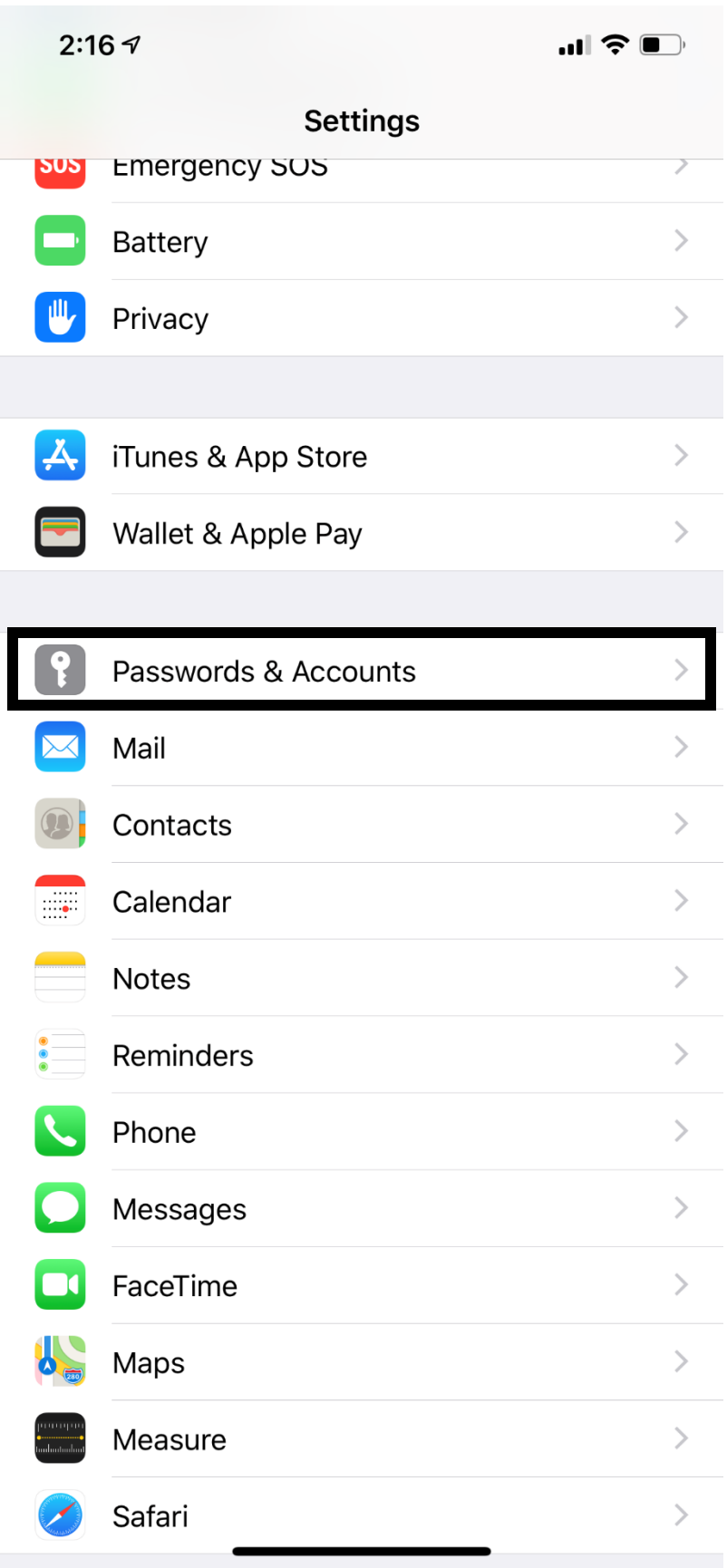

Select Passwords & Accounts

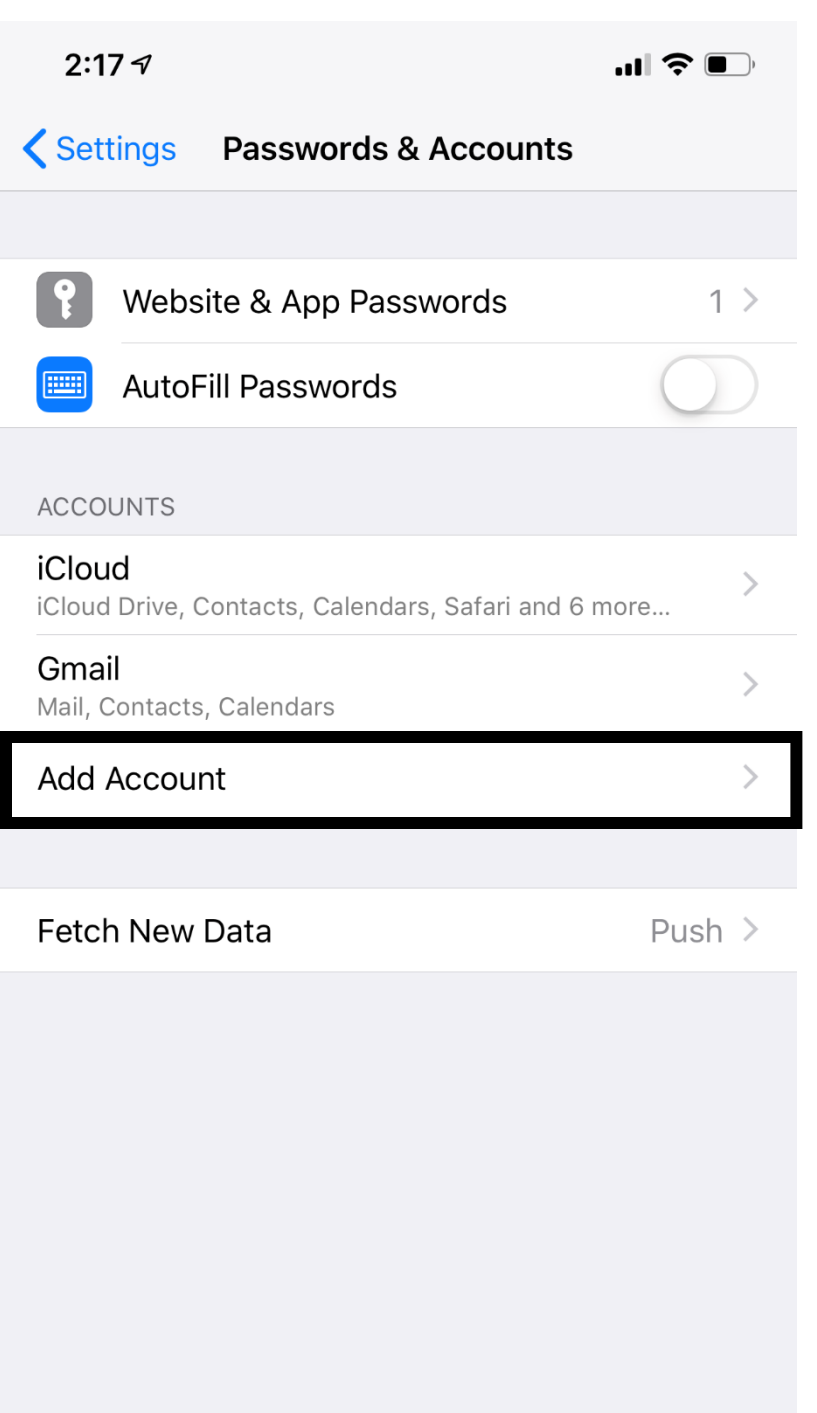

Select Add Account

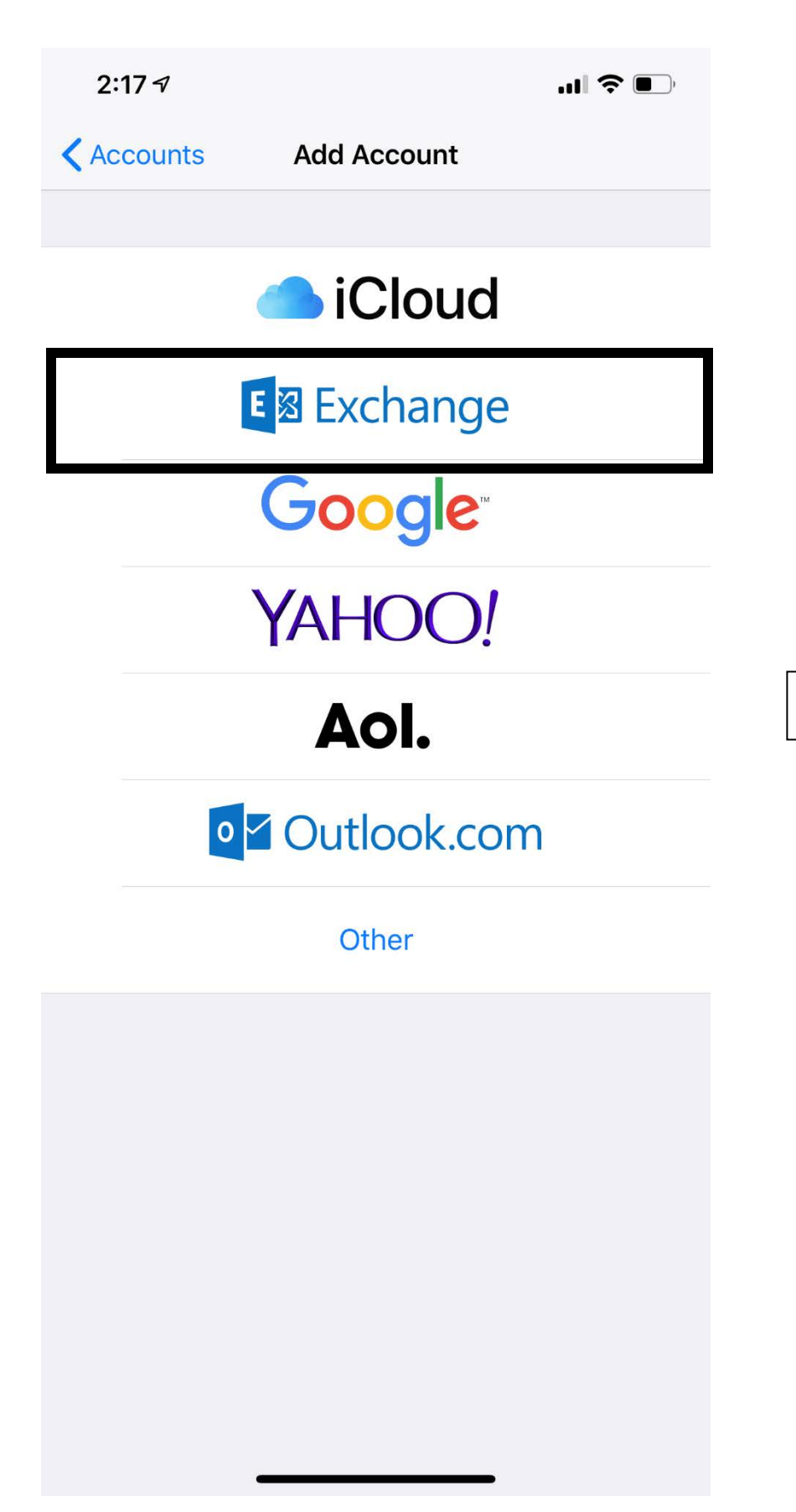

Select Exchange

## $2:177$

Cancel

 $\blacksquare$   $\widehat{\mathbb{R}}$ 

**Next** 

Email

stinson@owosso.k12.mi.us

**Exchange** 

**Description Exchange** 

**Exchange Device ID** 

BRO8QQ17EL31H44MGA0BOQR08S

## Sign in to your "owosso.k12.mi.us" **Exchange account using** Microsoft?

Your email address will be sent to Microsoft to discover your Exchange account information.

**Configure Manually** 

Sign In

Enter your school email (example last@owosso.k12.mi.us)

Description can be whatever you want it is Exchange by default.

After you have entered that push next in the top right-hand corner and you will be prompted with a popup select Sign in.

 $\blacksquare$   $\mathfrak{S}$   $\blacksquare$  $2:187$ la login.microsoftonline.com Cancel  $\mathcal{C}_{\mathcal{L}}$ **Nicrosoft** 

← stinson@owosso.k12.mi.us

## **Enter password**

Password

Forgot my password

Sign in with another account

Sign in

After you push sign in it will take you to this page please enter your email password here and press sign in.

If it does not prompt this you may need to select Work or School email for it to allow you to enter your password.

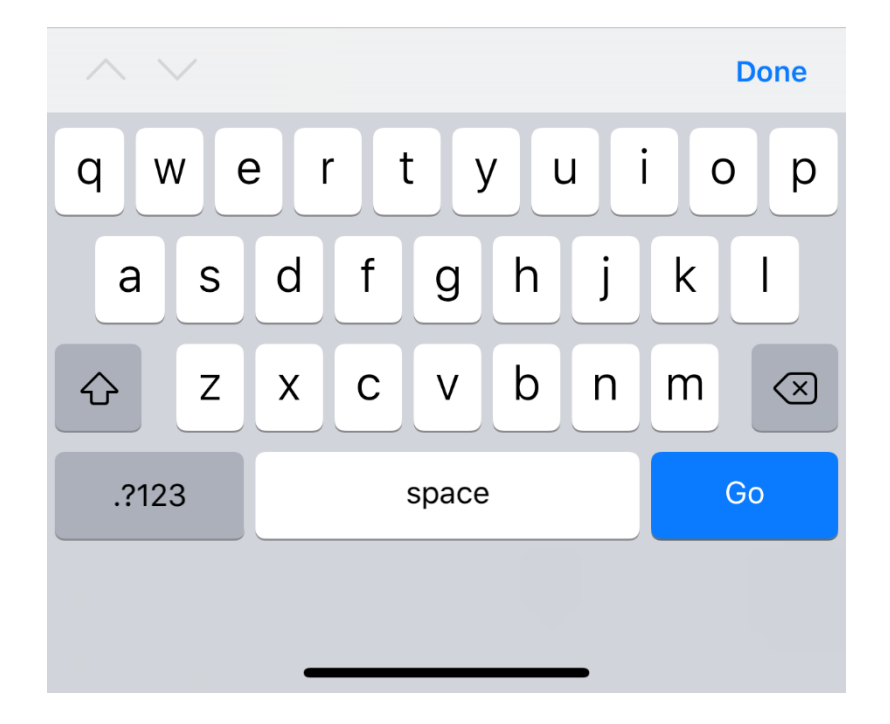

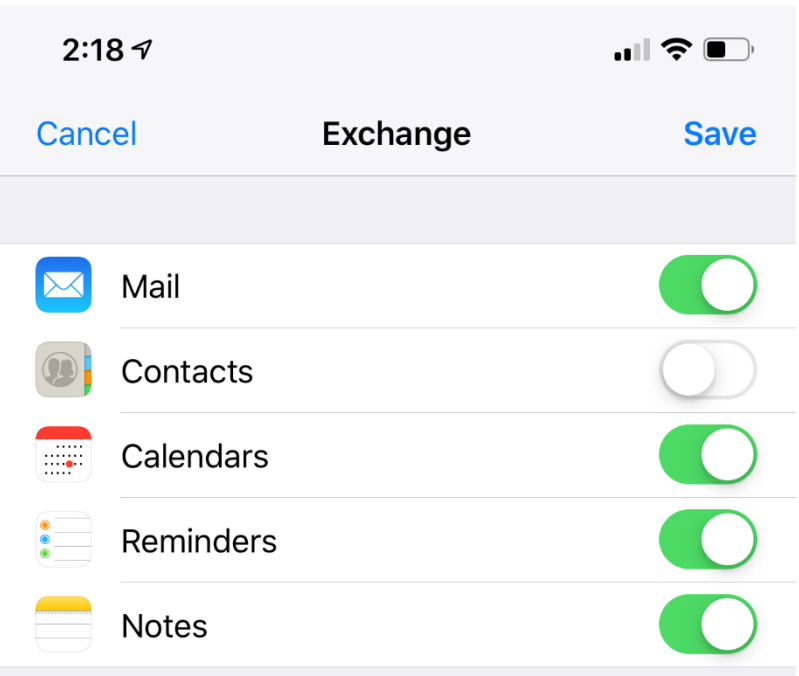

You will then be prompted with this page which allows you to choose what you want to sync from your Microsoft Exchange email, then push save. You should be able to push your home button and open the mail app and see your emails from your @owosso.k12.mi.us email.

If you need assistance, please contact the Technology Department.